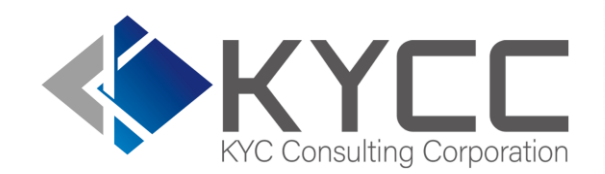

#### KYCの社会インフラ化と 民間で可能な最大限の努力を実現する

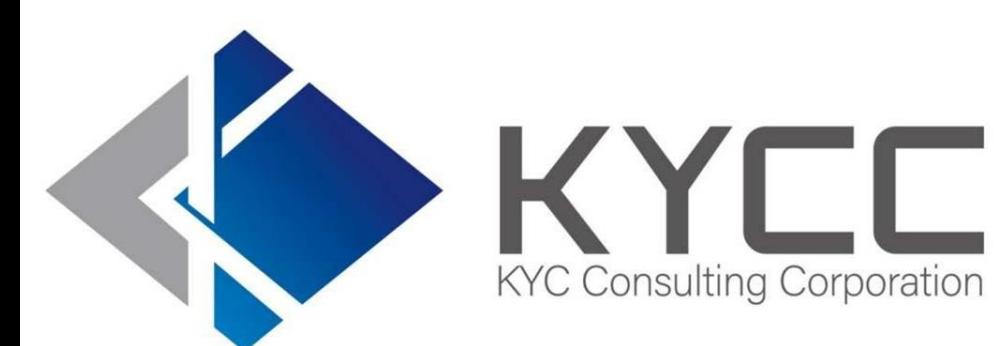

# **RiskAnalyze使用手引書**

KYCコンサルティング株式会社

KYC Consulting corporation

# 次

- はじめに
- 基本的な使い方
	- ・ログイン
	- ・顧客検索
	- ・会社検索
	- ・風評検索
	- ・検索履歴を参照する
	- ・ログアウトする
- 既存のリストを利用し一括検索する
	- ・顧客一括検索
	- ・会社一括検索
	- ・一括検索結果を確認する
- 検索結果にコメントを残す
- 検索結果を保存する
- 利用額を確認する
- アカウントメニュー
	- ・団体情報を編集
	- ・アカウント一覧
	- ・アカウント情報を編集
- ●困った時には
- 高度な使い方 (自社で複数アカウントで利用する)
- ⚫ 推奨環境

昨今の国際情勢もあり、AML/CFT (※1) の重要性が高まる中、本人確認を中心とした KYC業務(※2)の厳格化は特定事業者(※3)以外の事業者にとってもいまやリスク管理の 一環として日々の業務フローに必要不可欠かつ重要な部分となっています。

「Risk Analyze」はリスクマネジメント業界で長年の経験を有する当社スタッフにより、高 度なシステム化により独自に収集した情報で構築したデータベースを基軸に、本人確認 (KYC)やマネーロンダリング対策(AML)、公的要人(PEPs)、テロ資金供与対策 (CFT)、汚職・腐敗などをチェックするサービスです。

みなさまの日々のKYC業務、リスク管理の一助としてご活用いただけますと幸いです。

- ※1 アンチマネーロンダリング (AML/Anti-Money Laundering)、テロ資金供与対策 (CFT/Counter Financing of Terrorism) の略
- ※2 KYCは、Know Your Customerの略、銀行や証券口座などの開設時に求められる本人確認業務
- ※3 金融機関等、ファイナンスリース事業者、クレジットカード事業者、宅地建物取引業者、宝石・貴金属等取扱事業者、郵便物受取サービス業者、電話受付代行業者、 電話転送サービス事業者、弁護士・弁護士法人、司法書士・司法書士法人、行政書士法人、行政会計士・監査法人、税理士・税理士法人をいう

# 基本的な使い方

ログイン 以下のURLにアクセスします。

KYCC-RiskAnalyze-ログイン <https://risk-analyze.com/login.html>

右図の画面がログイン用の画面となります。 画面下部はメンテナンスのお知らせ等、お知らせを 表示するエリアとなっています。

 $\leftarrow$   $\rightarrow$ 

デフォルトでは「すべて」で当社からのすべてのお知らせを 表示させていますが、メンテナンス等のシステム関連のお 知らせのみ確認したい場合には「システム」を選択するこ とでシステム関連のお知らせを参照できます。

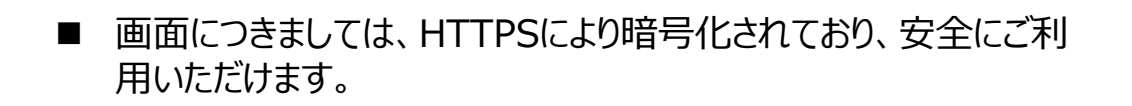

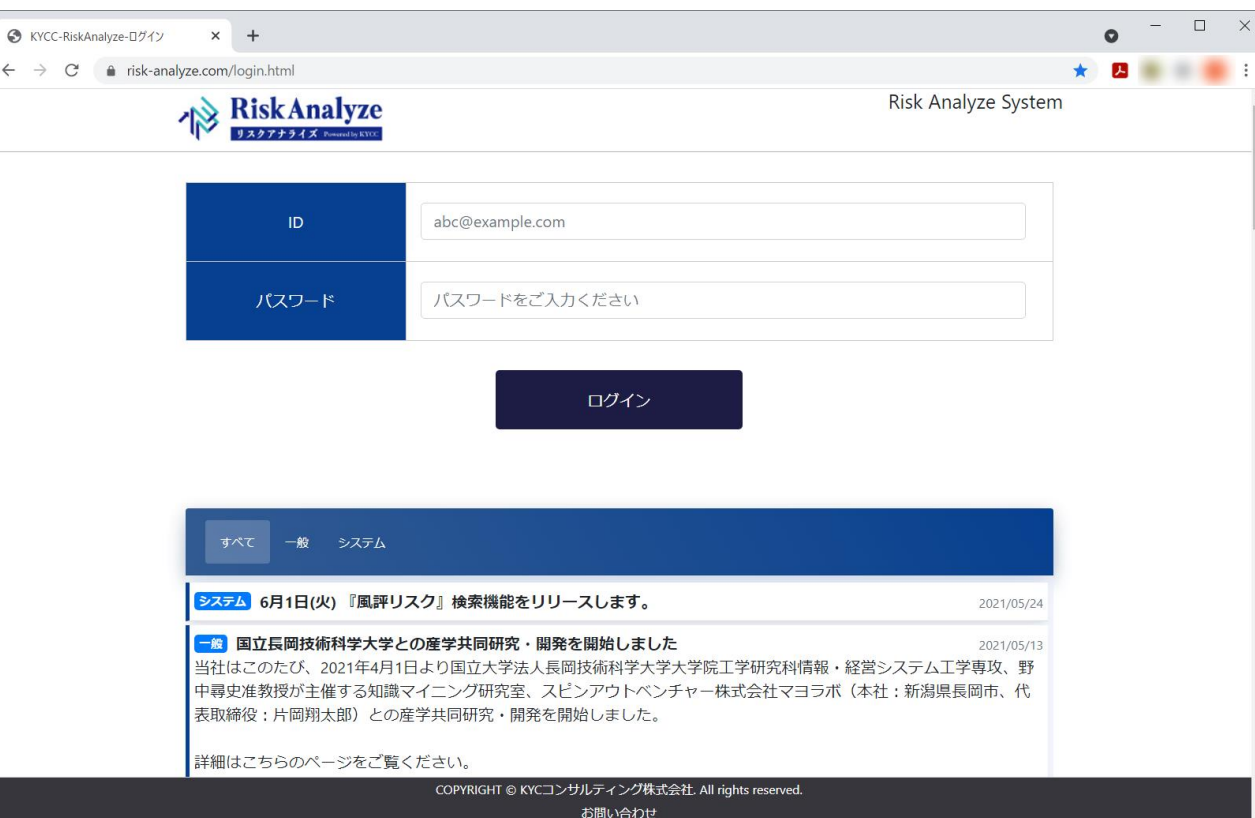

#### ログイン ログイン画面上でIDとパスワードを入力し、「ログイン」ボタンをクリックします。

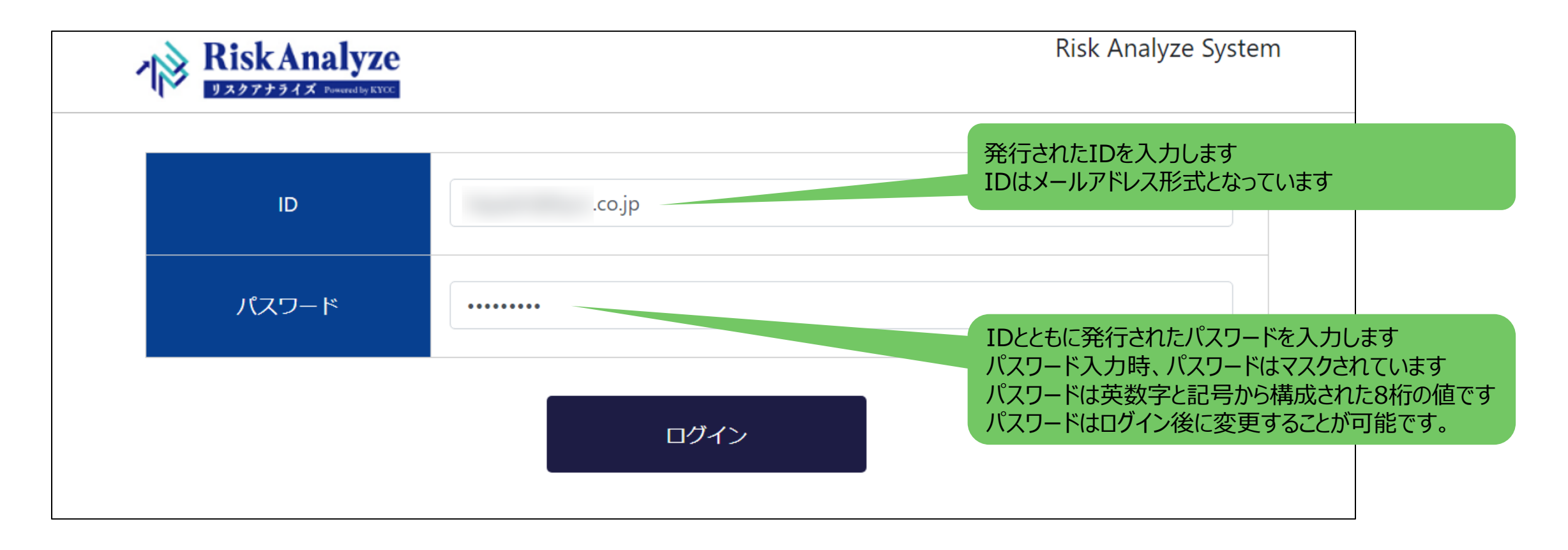

# 顧客検索

ログイン直後の画面では個別で検索を行う顧客検索の画面となっています。 他の検索画面から個別の顧客検索画面を表示させる場合には、画面上部のメニューにある「顧客検索」を 選択します。

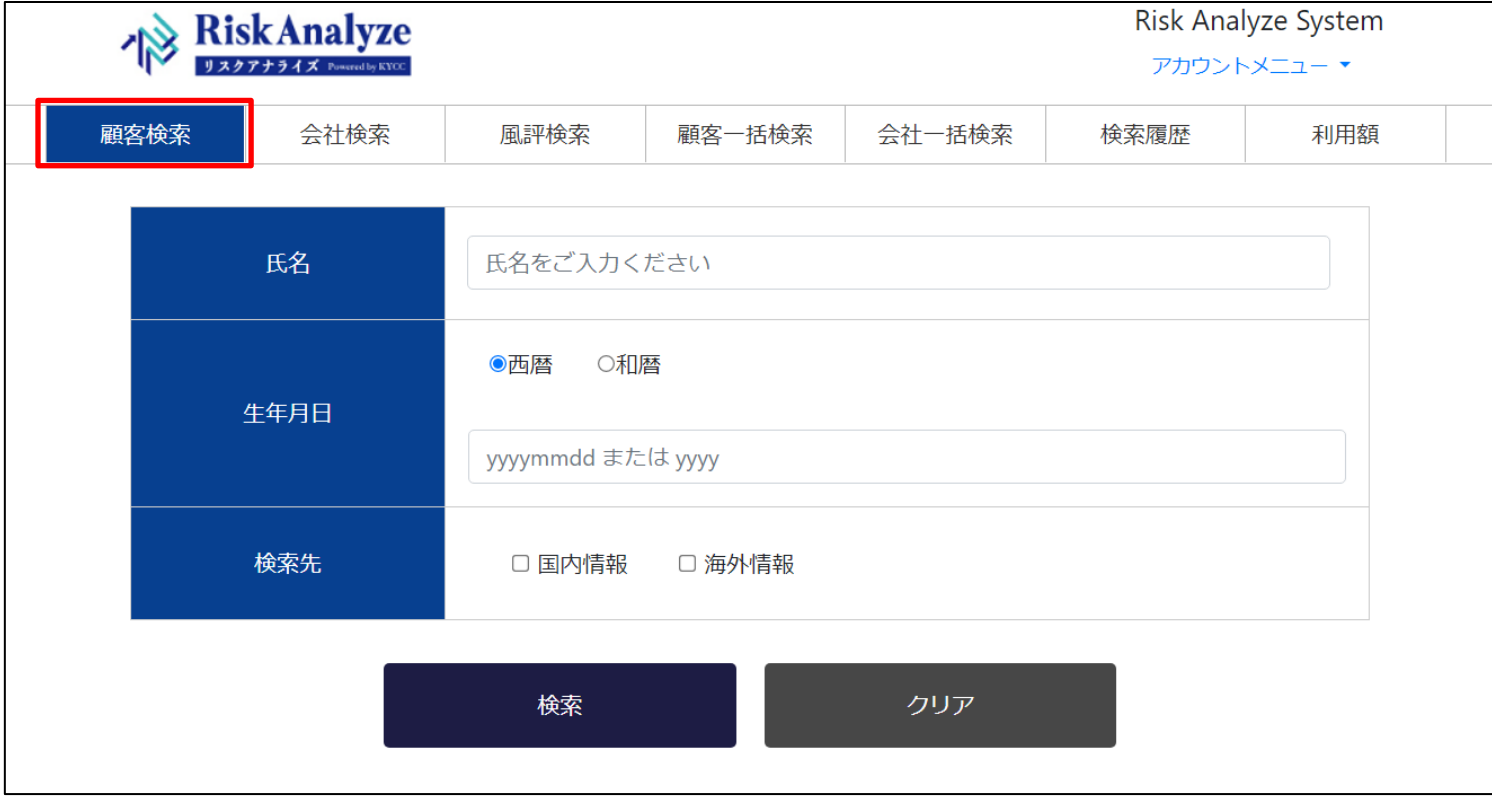

各項目の入力については次ページに記載します。

## 顧客検索

検索を行いたい顧客の情報を入力し、検索先の情報を選択し、検索ボタンをクリックします。 入力した情報を消去したい場合には、クリアボタンをクリックすると消去されます。 ※印は入力必須項目です。

入力項目の詳細な仕様、および注意事項は次ページの表をご参照ください。

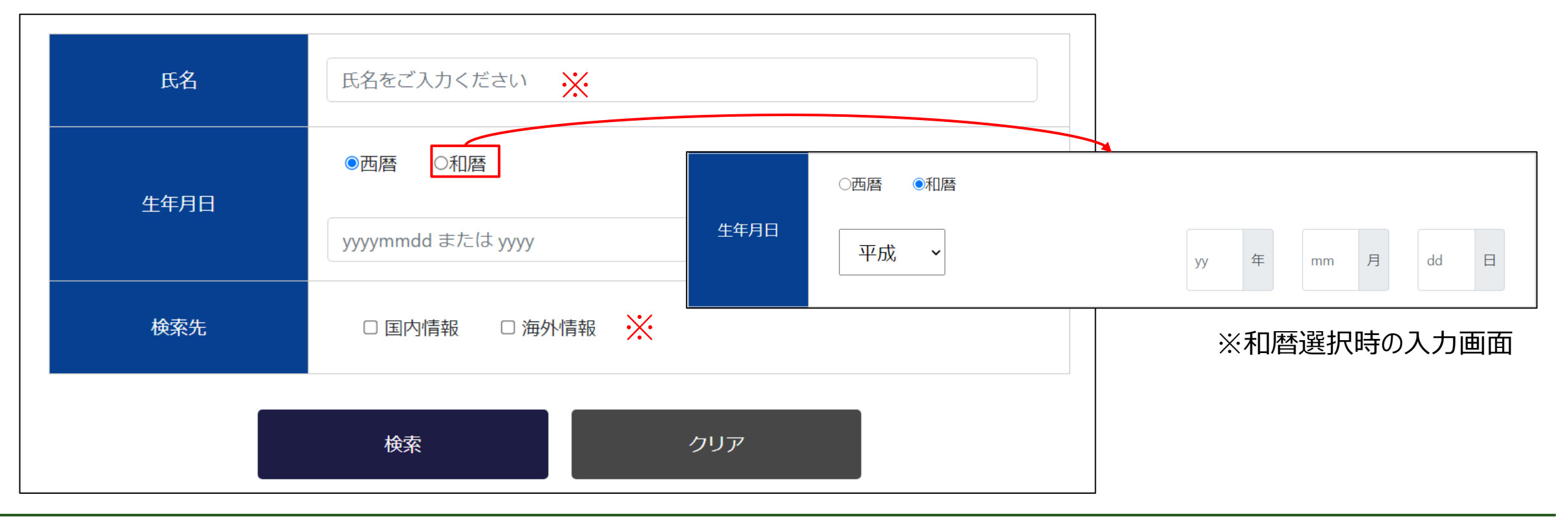

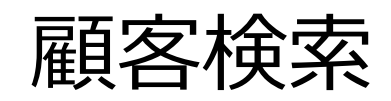

#### 各種項目の入力内容に関する仕様は以下の通りです。 検索に際しては注意事項もご確認のうえ、用途にあわせて入力項目をお選びください。

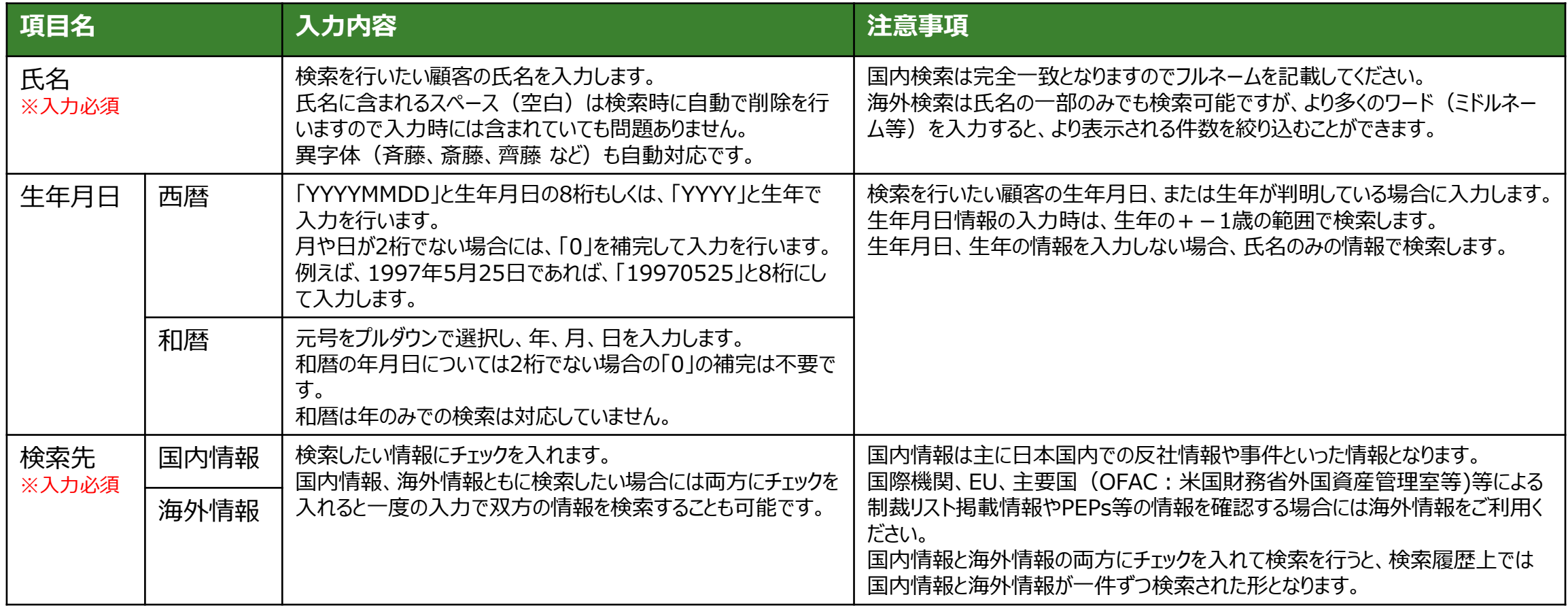

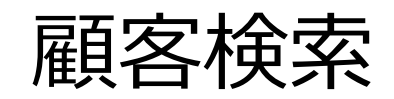

#### 検索結果の表示画面は以下の通りです。

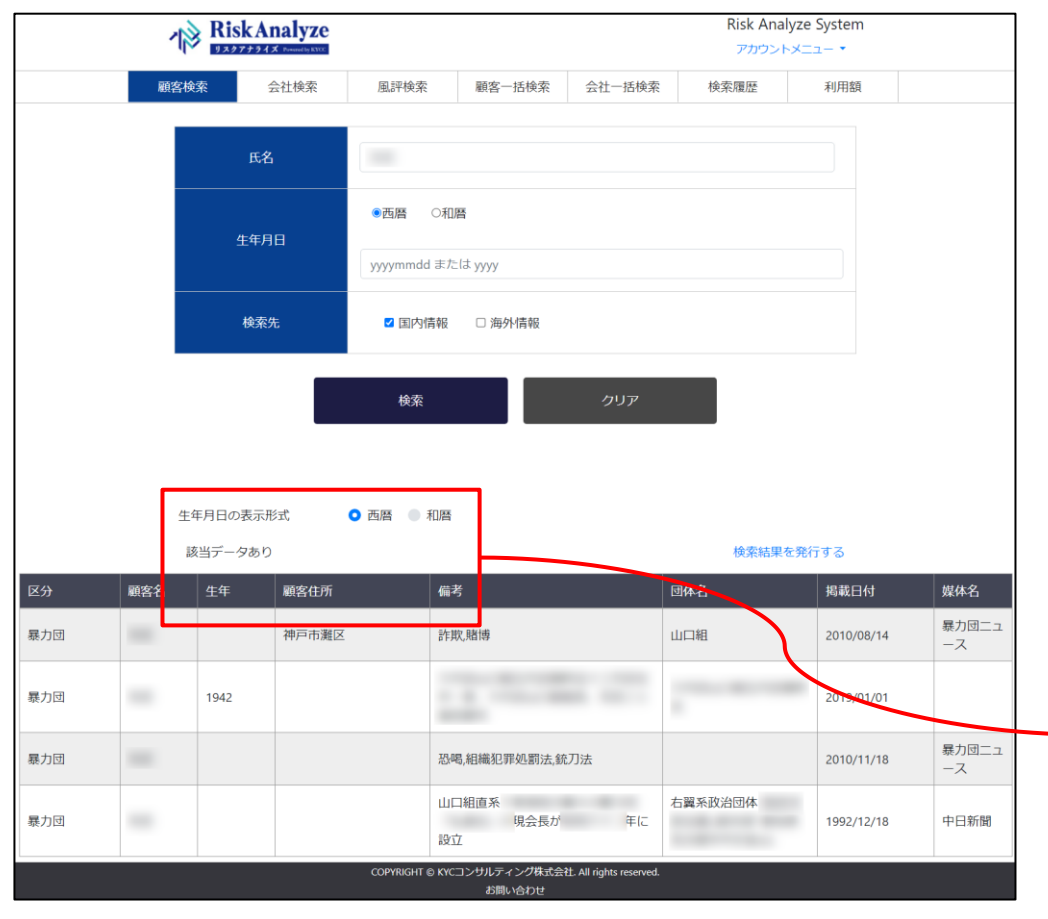

検索を行い、該当するデータが存在している場合には、検索結果データが入 力欄の下部に表示されます。

検索結果データが存在しない場合には、該当データがない旨、表示されます。

※該当データが存在しない場合の画面表示

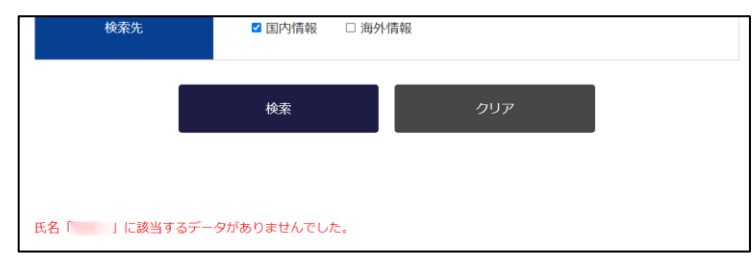

検索結果の生年月日は「西暦」で表示されますが、表示形式を「和暦」にす ることで和暦表示に切り替えることが可能です。

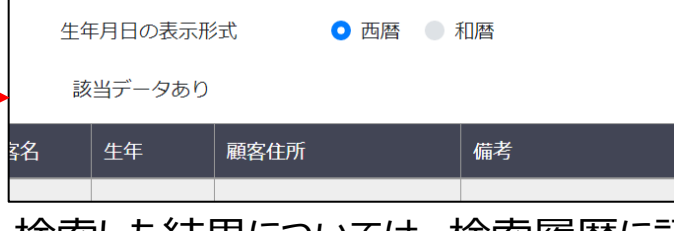

検索した結果については、検索履歴に記録されていますので、閉じてしまっ た後でも検索履歴から再度参照することができます。

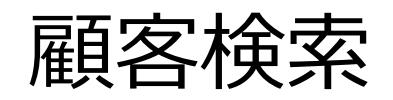

#### 検索結果に表示される各項目の内容に以下の通りです。

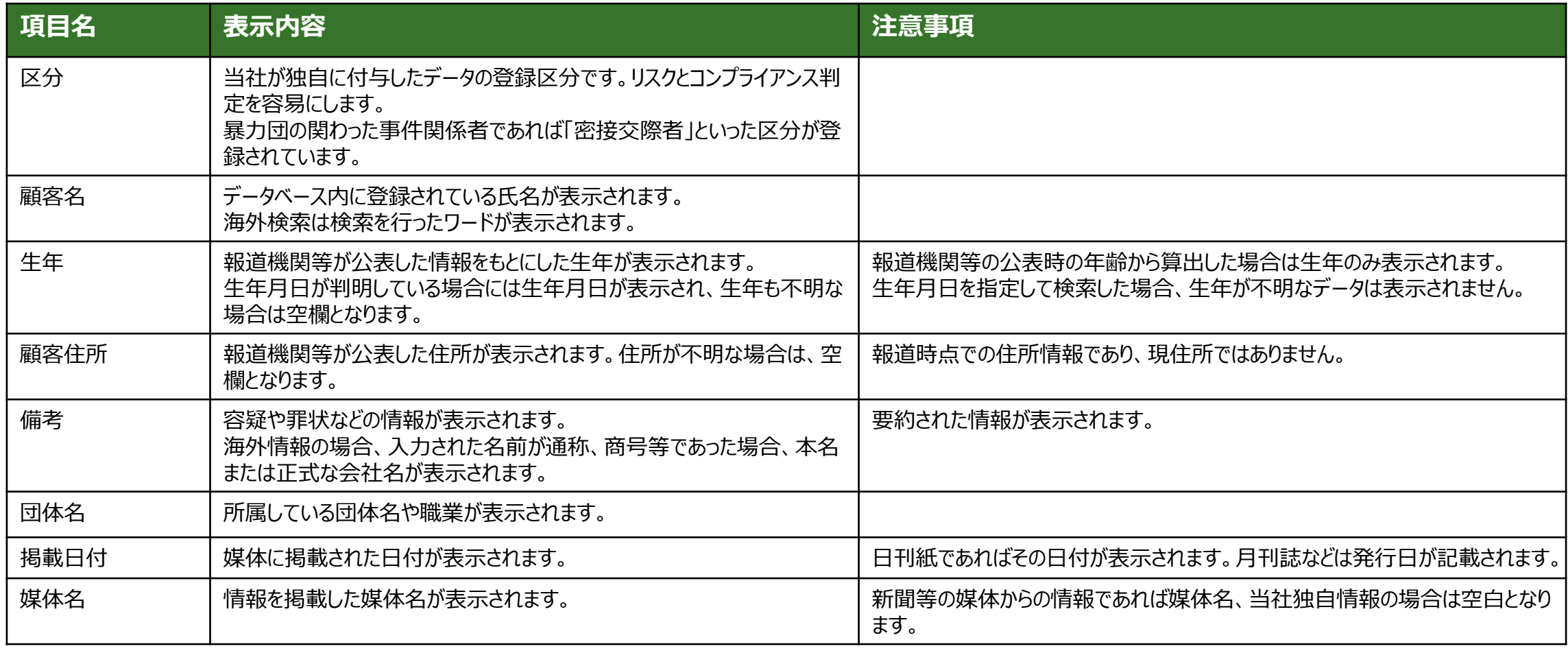

# 会社検索

#### 法人の検索を行う場合には、画面上部のメニューにある「会社検索」を選択します。

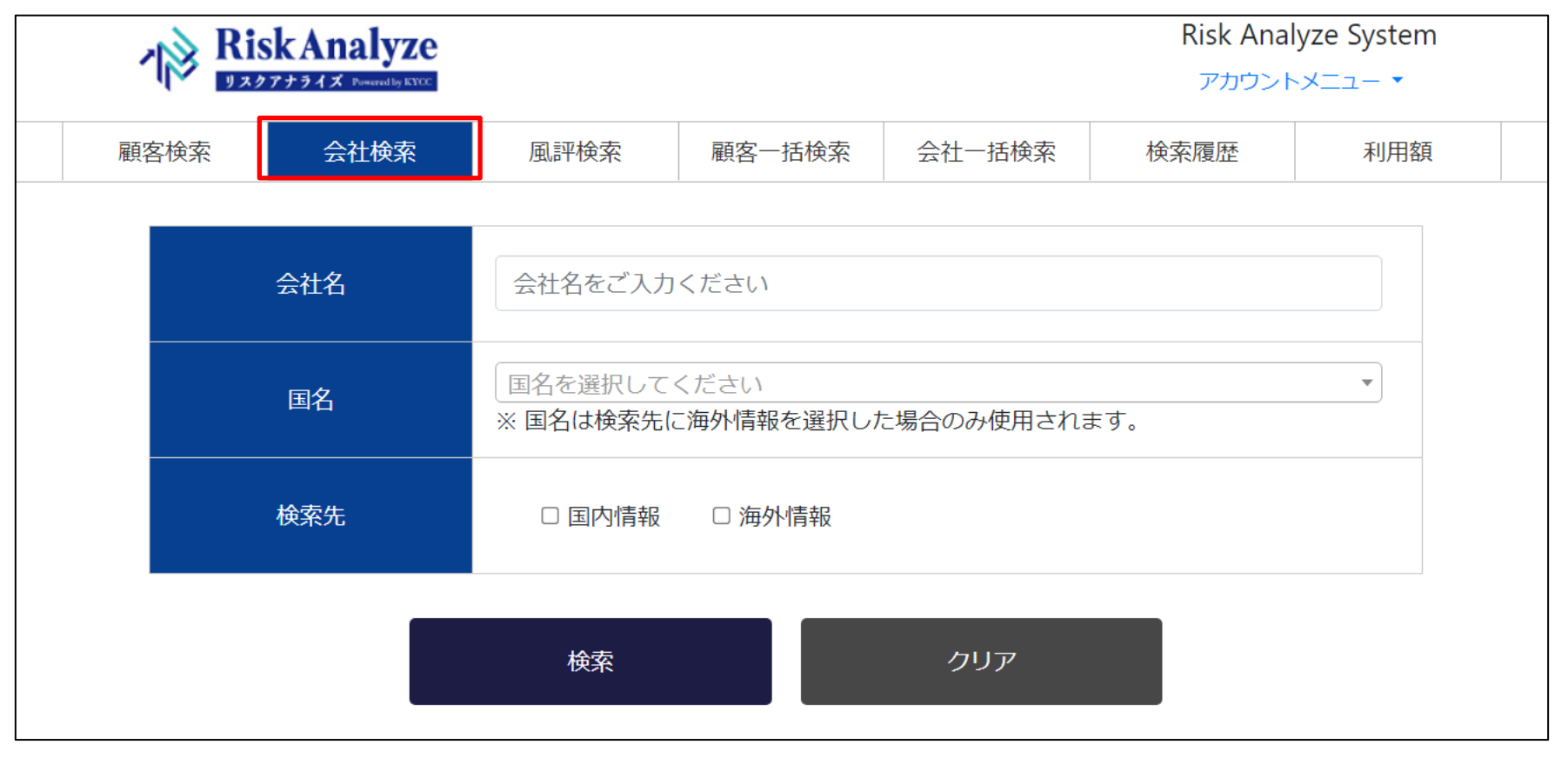

各項目の入力については次ページに記載します。

会社検索

検索を行いたい法人の情報を入力し、検索先の情報を選択します。 ※印は入力必須項目です。

入力項目の詳細な仕様、および注意事項は次ページの表をご参照ください。

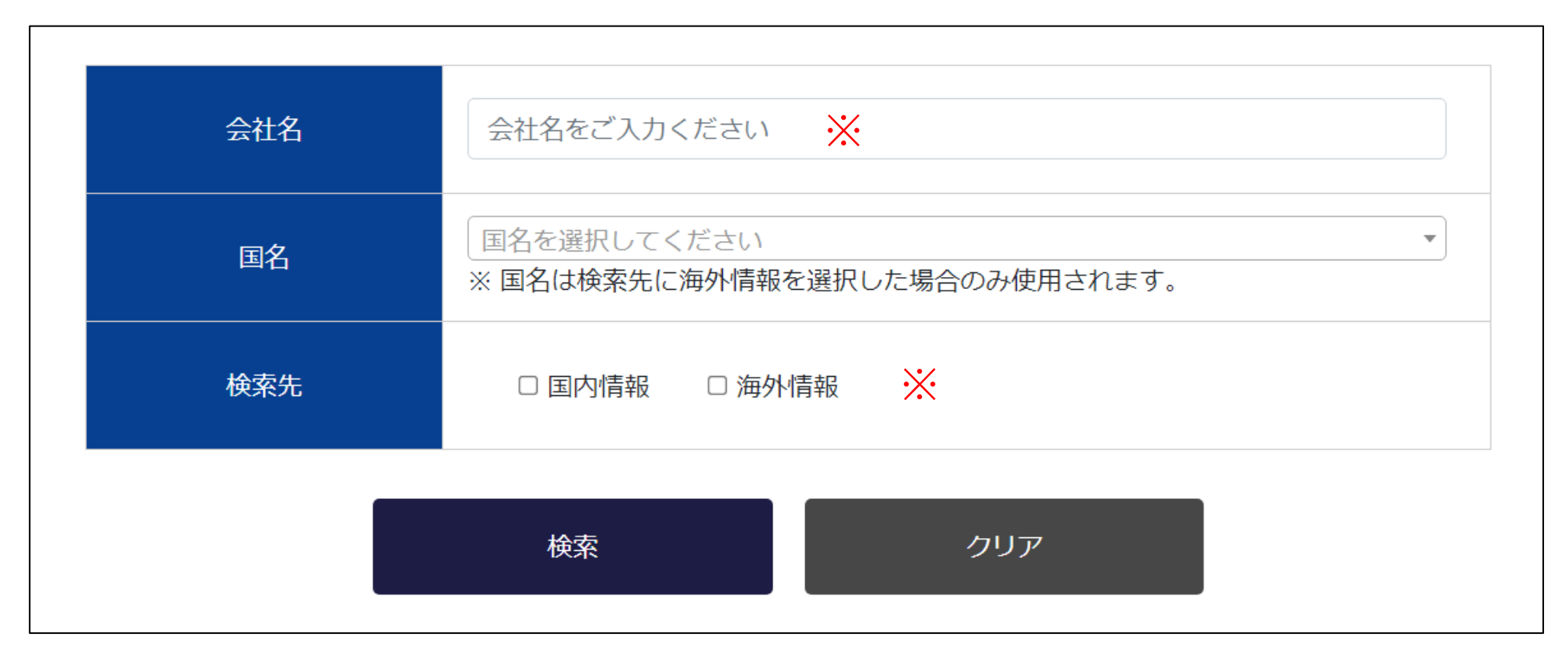

# 会社検索

#### 各種項目の入力内容に関する仕様は以下の通りです。 検索に際しては注意事項もご確認のうえ、用途にあわせて入力項目をお選びください。

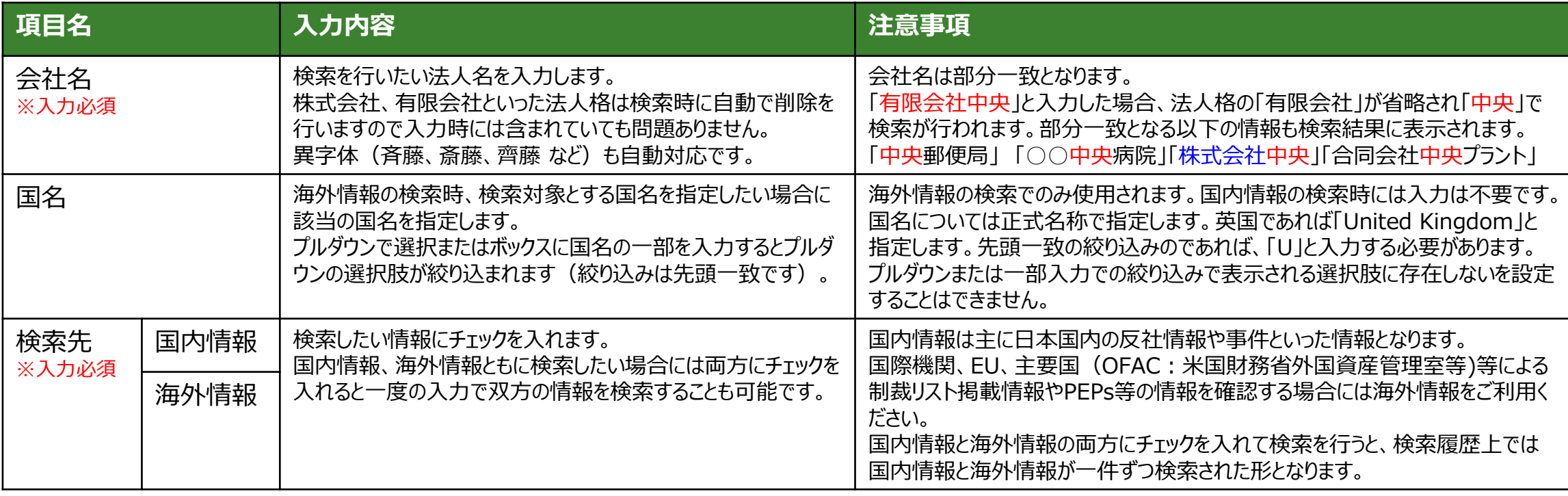

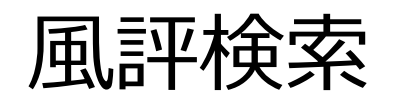

#### 法人の検索を行う場合には、画面上部のメニューにある「風評検索」を選択します。

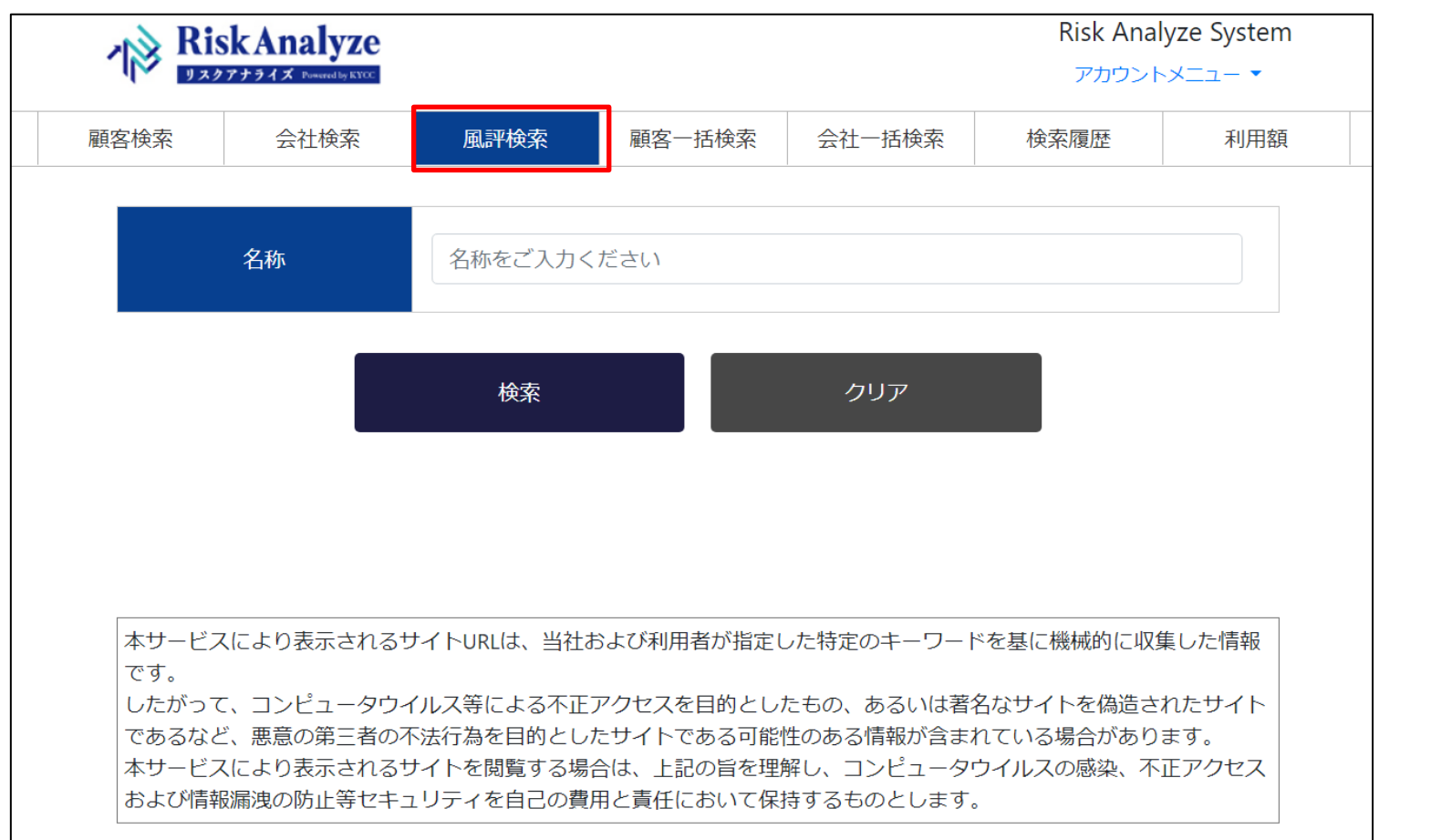

項目の入力については次ページに記載します。

### 風評検索

検索を行いたい対象の名称を入力します。 ※印は入力必須項目です。 検索実行後、風評検索受付完了のメッセージが表示されます。 風評検索完了後、ログインIDのメールアドレスに完了通知が送信されますので、完了メール受信後に風評 検索結果をご確認ください。

注意事項は次ページをご参照ください。

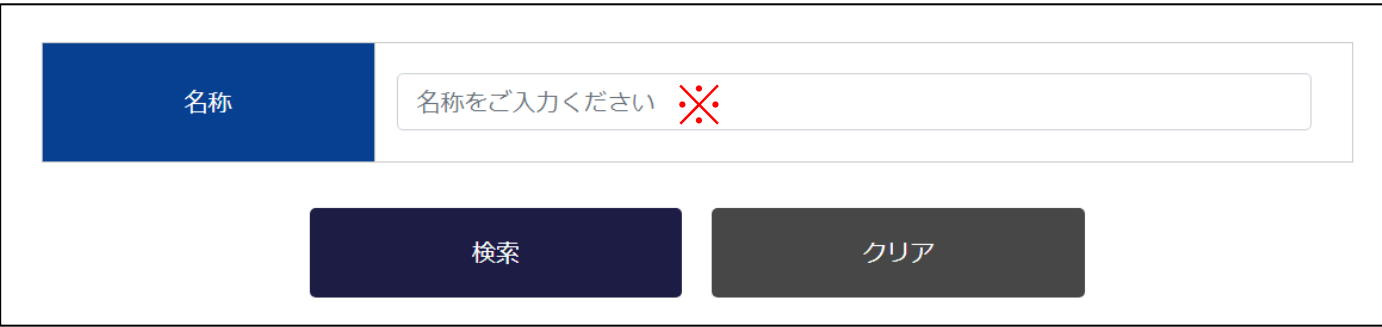

受付完了メッセージ

風評検索の受付が完了しました。 処理が完了時、メールにてご連絡致します。

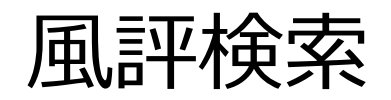

#### 各種項目の入力内容に関する仕様は以下の通りです。 厳選したリスクワードを使用し、風評となる情報の検索を行います。

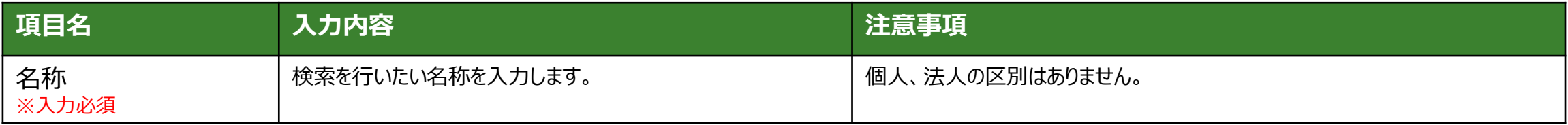

#### 【注意事項】

風評検索には時間を要しますので完了のメール通知があるまでお待ちください。 風評検索結果には悪意のあるサイトの情報が含まれている可能性もあるため、風評検索ページに記載され ております下記の注意事項をよくご確認のうえご利用ください。

本サービスにより表示されるサイトURLは、当社および利用者が指定した特定のキーワードを基に機械的に収集した情報 です。 したがって、コンピュータウイルス等による不正アクセスを目的としたもの、あるいは著名なサイトを偽造されたサイト であるなど、悪意の第三者の不法行為を目的としたサイトである可能性のある情報が含まれている場合があります。 本サービスにより表示されるサイトを閲覧する場合は、上記の旨を理解し、コンピュータウイルスの感染、不正アクセス および情報漏洩の防止等セキュリティを自己の費用と責任において保持するものとします。

風評検索

#### 風評検索が完了すると検索を行ったアカウントのメールアドレスあてにメールで完了通知が送信されます。 結果についてはメール記載のURLまたは検索履歴で参照します。 検索履歴からはCSV形式でダウンロードも可能です。

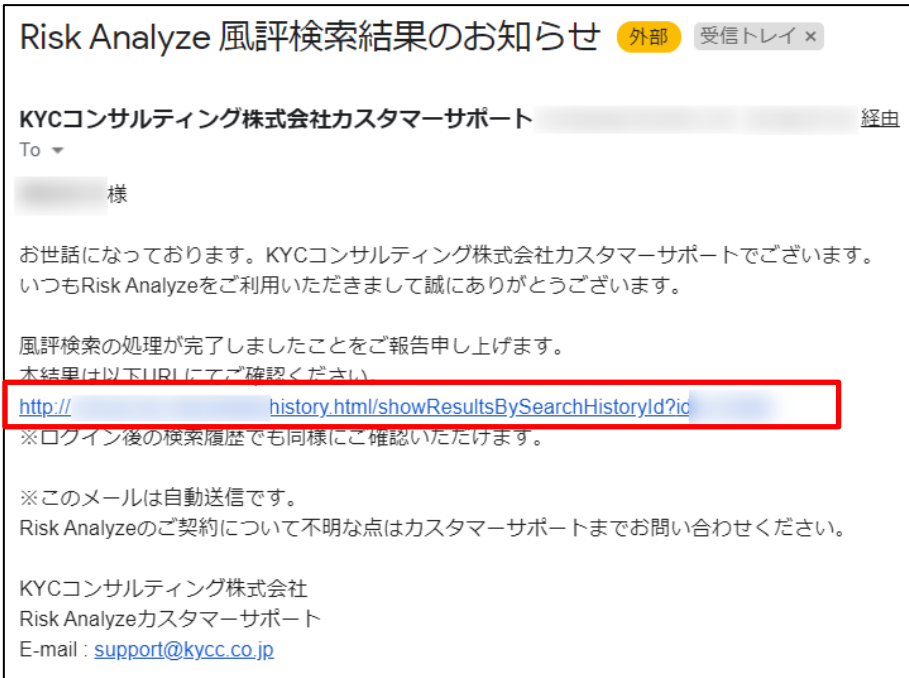

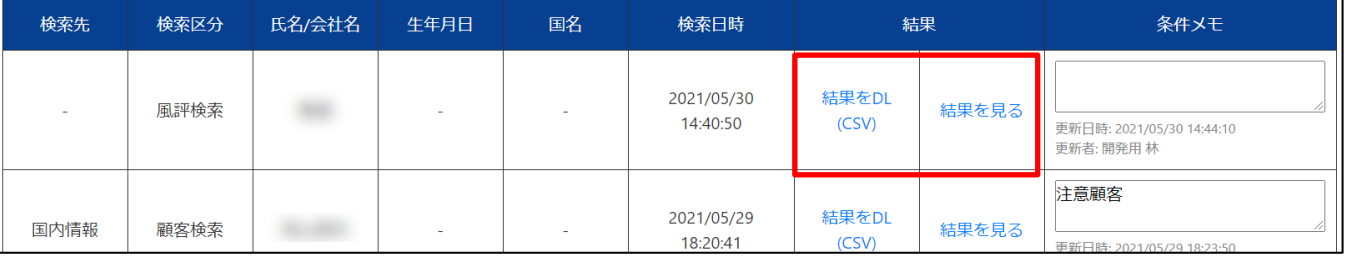

風評検索

#### 風評検索の表示内容については以下の通りです。

抜粋文ではない全文を確認したい等で表示されたURLにアクセスする場合には充分な注意が必要です。

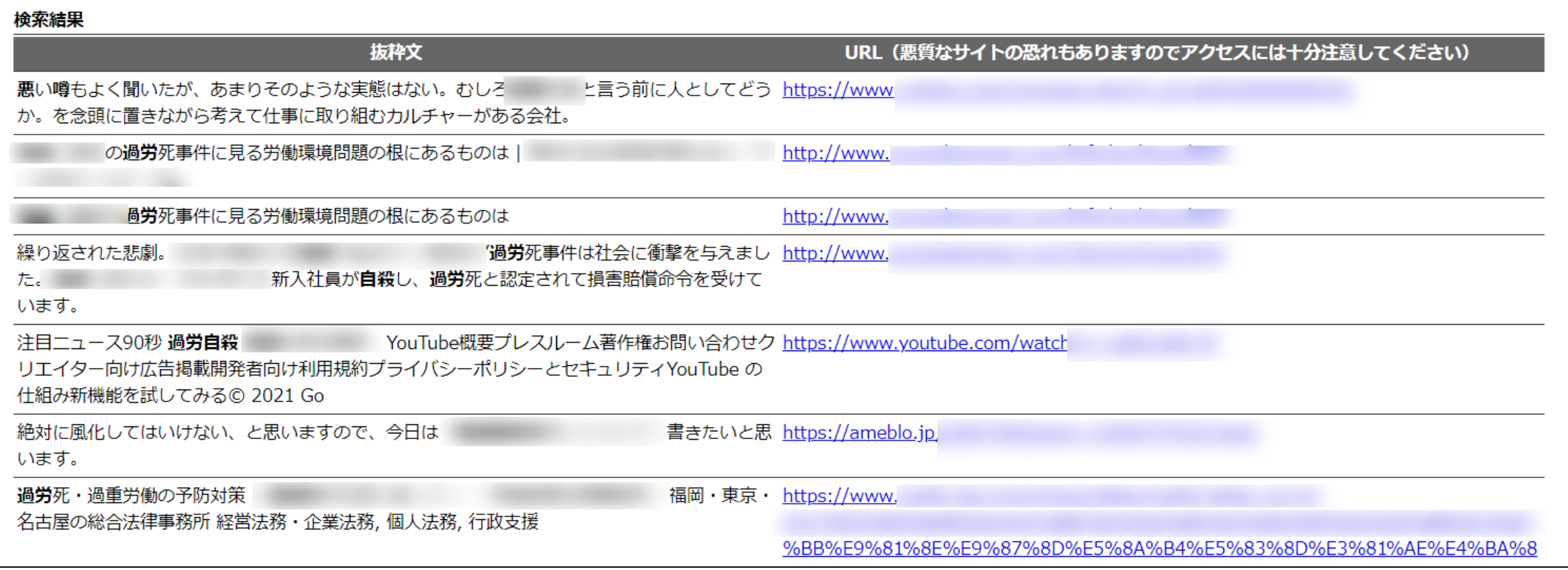

### 基本的な使い方

検索履歴を参照する

#### 検索を行った結果は検索履歴として保存されています。 一度検索を行った結果を確認する場合には検索履歴をご利用ください。

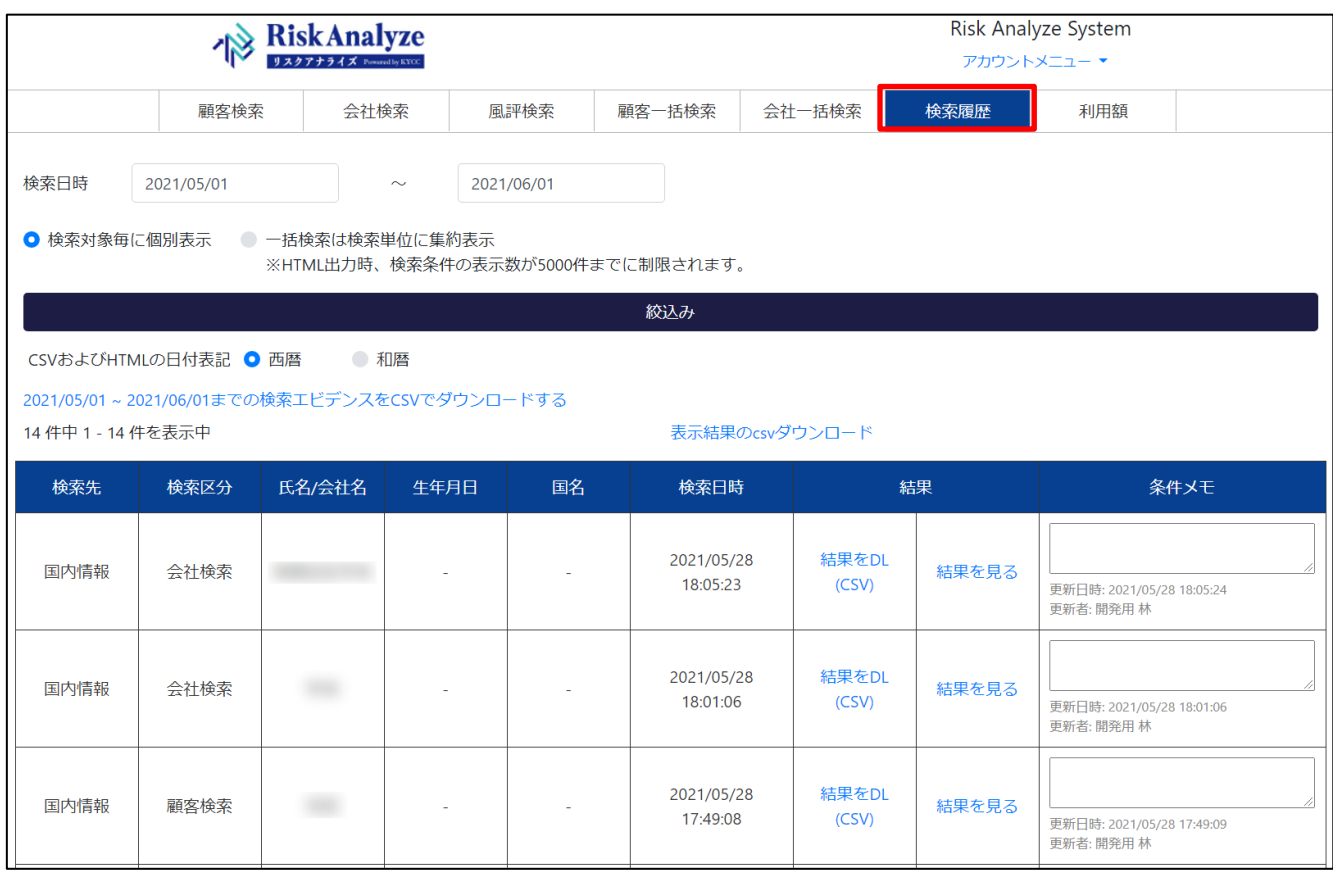

#### 「検索履歴」をクリックすると、デフォルトで設定された 条件で実施した検索の履歴情報が表示されます。

#### 基本的な使い方

検索履歴を参照する

#### 検索履歴の表示設定は、目的に応じて変更することができます。

検索日時  $2021/01/01$   $\sim$  2021/02/01

● 検索対象毎に個別表示

● 一括検索は検索単位に集約表示

※HTML出力時、検索条件の表示数が5000件までに制限されます。

絞込み

CSVおよびHTMLの日付表記● 西暦 ● 和暦

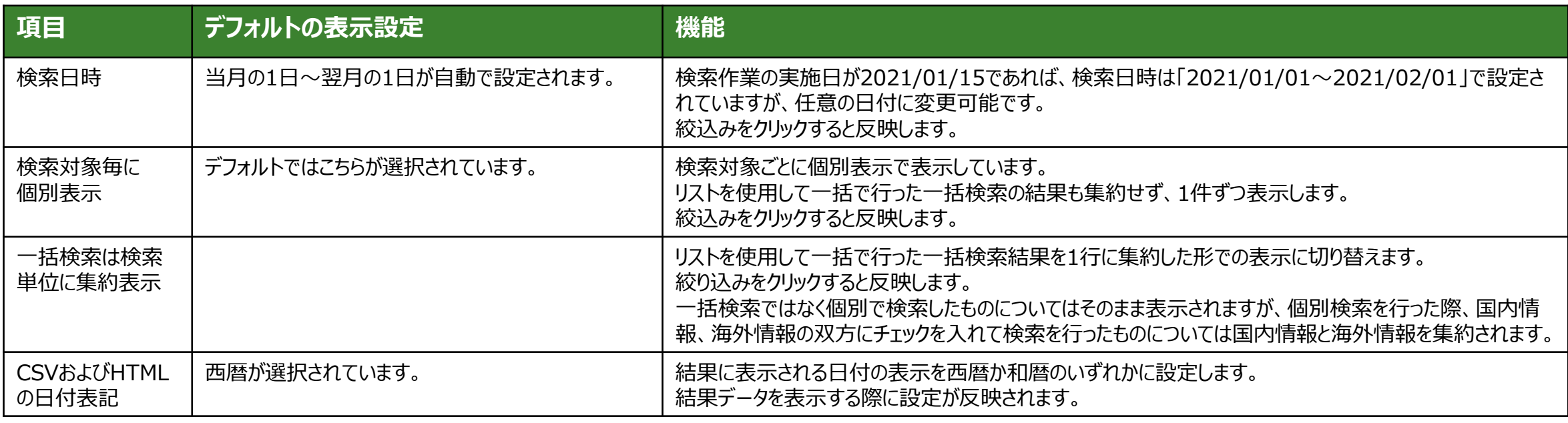

# 検索履歴を参照する

検索履歴から検索結果を表示させる場合には、リストの「結果」から「結果をDL(CSV)」または「結果を見 る」を選択します。

「結果をDL(CSV)」はCSVデータとしてダウンロードを行います。 「結果を見る」はブラウザでHTML表示で参照することができます。

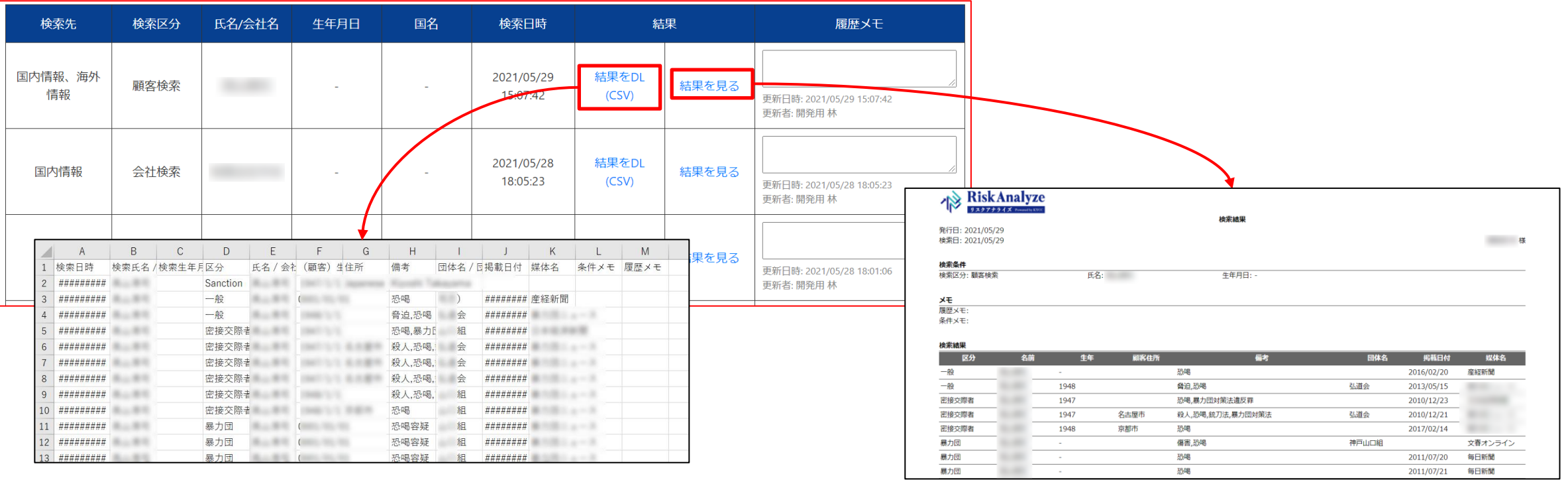

基本的な使い方

#### ログアウトする 利用終了後、ログアウトを行います。 画面上部の「アカウントメニューをクリックするとプルダウンでメニューが表示されます。 「ログアウト」をクリックすることでログイン画面に戻ります。

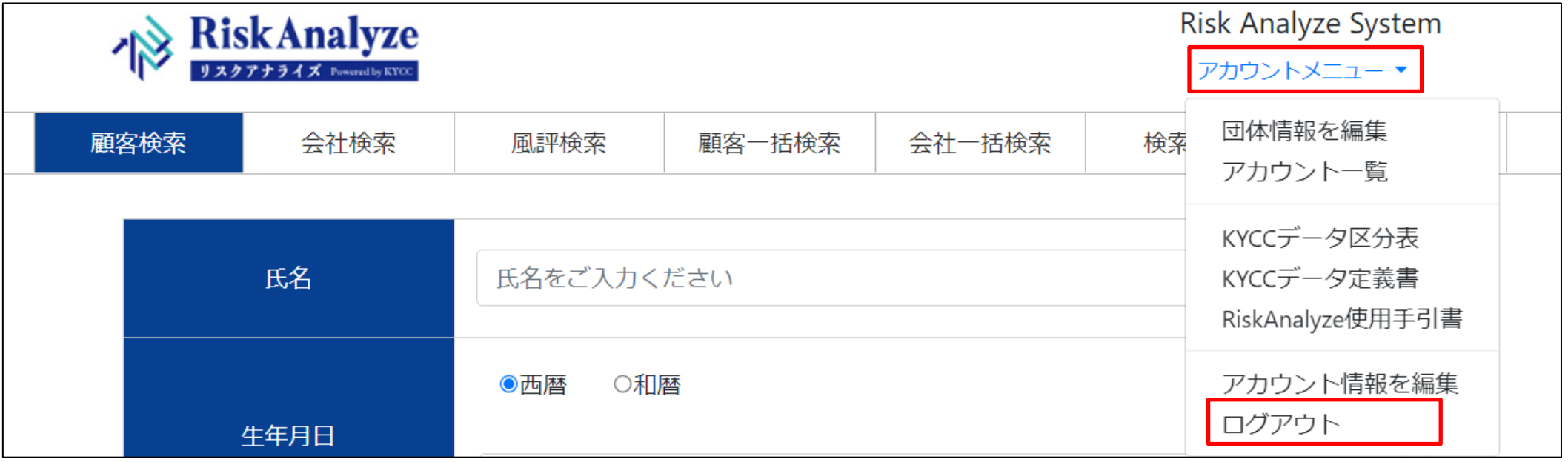

アカウントメニューの他の項目については別項に記載します。

顧客一括検索

顧客リストなどを利用し、一括で検索を行う場合には、画面上部のメニューにある「顧客一括検索」を選択し ます。

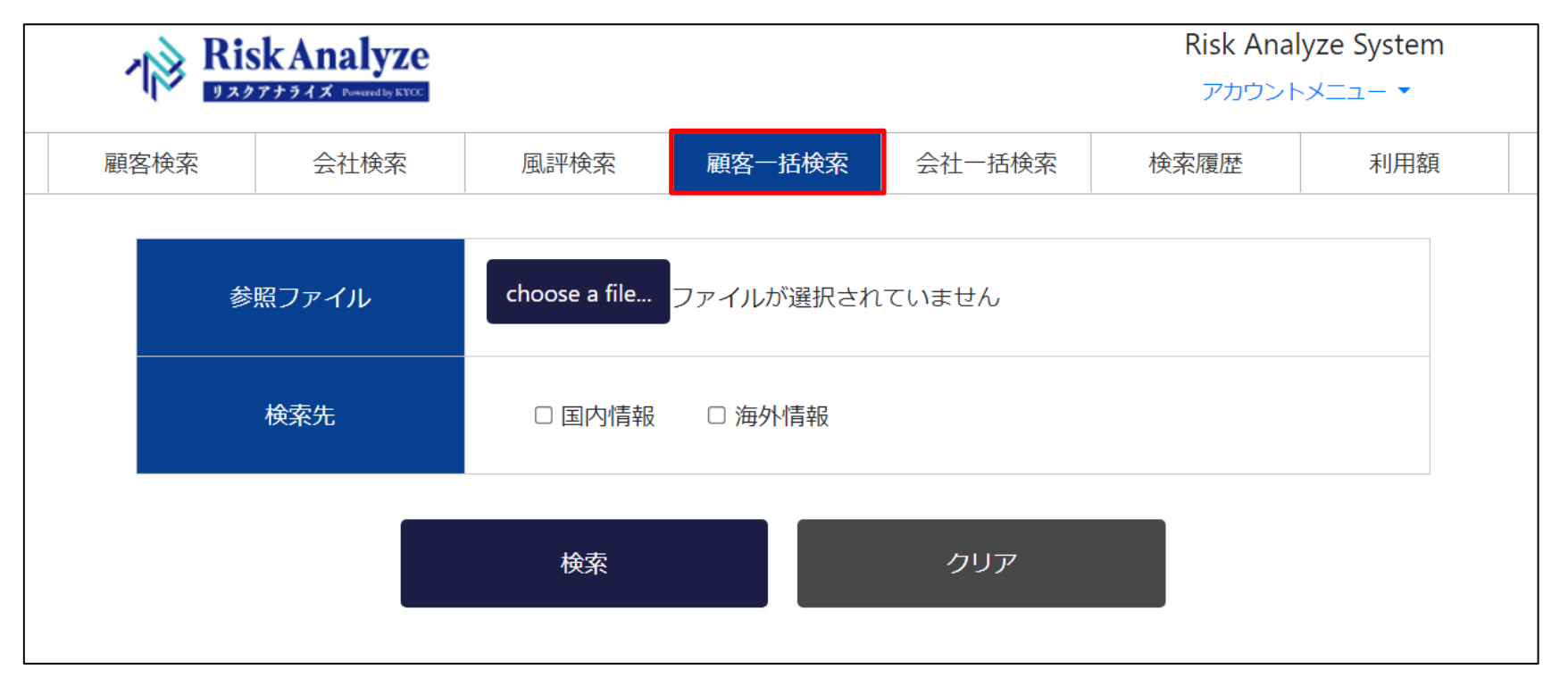

一括検索で使用するデータの書式などは画面の下部に記載されている通りとなりますが、詳細は別項に記載します。

顧客一括検索

画面下部にファイル形式について記載されていますが、顧客リストなどを利用し、一括で検索を行う場合には 所定の書式のCSVファイルを作成する必要があります。 また、個人の顧客と法人の顧客で別々に検索を行いますので個人と法人に分けてデータを作成します。 一括検索では数千件のデータも問題なく処理できます。

書式については右図の通りですが、作成時に重要となる要点は以下の通りです。

| 項目     | 条件                            | 注意事項                                                              |
|--------|-------------------------------|-------------------------------------------------------------------|
| ファイル形式 | <b>CSVファイル</b>                | Excel形式は取り込みできません。CSVファイルを<br>作成してください。                           |
| 生年月日   | YYYYMMDDの8桁<br>または<br>YYYYの4桁 | 生年月日で検索を行う場合、8桁でない場合と<br>正しい生年月日での検索ができません。<br>年のみの場合には西暦の4桁とします。 |
| 文字コード  | UTF-8                         | 文字コードがUTF-8でない場合、正しい氏名での<br>検索ができません。                             |
| ヘッダ情報  | 無し                            | 1行目のデータから検索を開始しますので列の見<br>出しは不要です。                                |

#### 【顧客一括検索の画面下部の書式説明】

※参照ファイルは以下形式としてください。 CSV列項目:氏名 (必須)、生年月日 (任意、YYYYMMDD または YYYY) ※入力例1:テスト太郎 ※入力例2:テスト太郎.19800101 ※入力例3:テスト太郎.1980 文字コード: UTF-8 改行コード: CRLF 囲み文字:無し 区切り文字:カンマ() ヘッダ項目:無し

顧客リストなどのリストデータからの作成であれば、Excelをもとにしてデータを作成すると便利です。 具体的なデータの作成方法については次ページに記載します。

顧客一括検索

画面下部にファイル形式について記載して記載されていますが、顧客リストなどを利用し、一括で検索を行う 場合には所定の書式のCSVファイルを作成する必要があります。 入力例のデータは1つのファイル内で混在していても問題ありませんが、検索先を国内情報のみ、海外情報

のみで実施したい場合にはファイルを国内用と海外用で分けて作成してください。

【入力例】

※参照ファイルは以下形式としてください。 CSV列項目:氏名 (必須)、生年月日 (任意、YYYYMMDD または YYYY) ※入力例1:テスト太郎 ※入力例2:テスト太郎,19800101 ※入力例3:テスト太郎.1980

#### 【作成例】

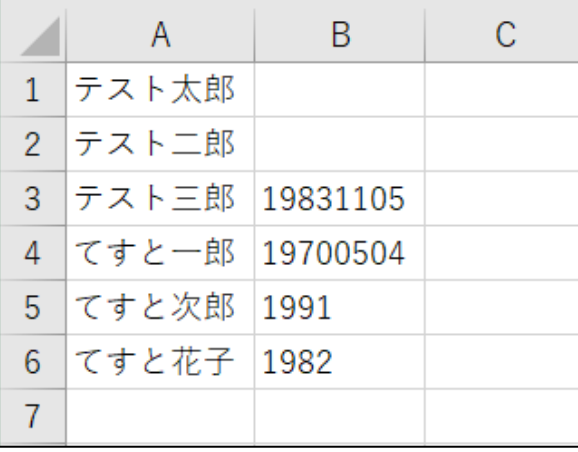

- 行 $1~\sim$ 2 入力例1:必須項目である氏名のみデータ ● 行 $3~\sim$ 4
	- 入力例2:氏名データと8桁の生年月日データ
- 行5 $\sim$ 6 入力例3:氏名データと生年データ

※ヘッダ項目(列見出し)は一括検索用のデータでは不要となりますので、1行目から検索用のデータを 入力します。

顧客一括検索

#### Excelで作成したデータを一括検索用のCSVファイルで保存する際のデータ保存方法です。

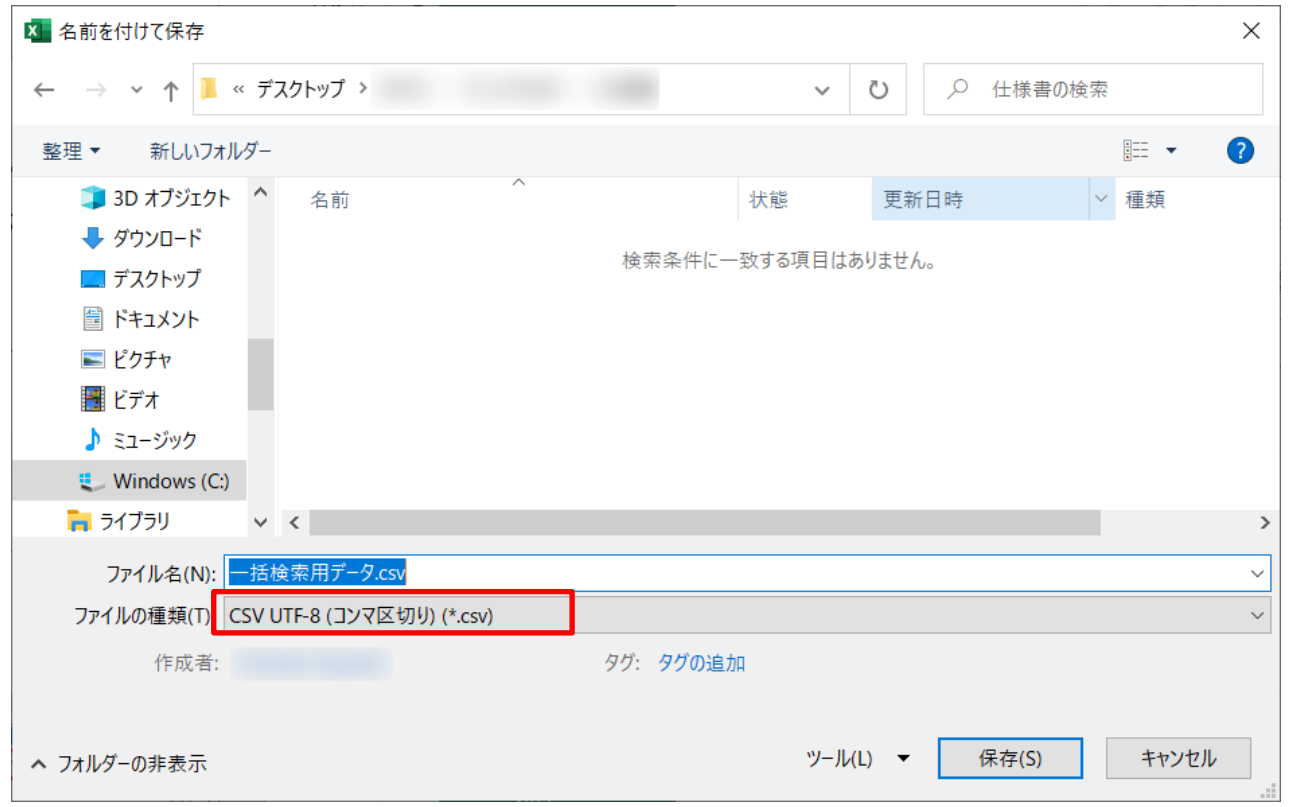

①Excelのファイルメニューから、「名前を付けて保 存」を選択します。

②任意のフォルダを選択し、任意のファイル名を設定 します。作業のしやすい名称を適宜設定します。 ファイルの種類を「CSV UTF-8(コンマ区切り)」と 設定します。

※この設定で、文字コード「UTF-8」のCSV形式のファイルとして保 存できます。

※ご利用のExcelのバージョンによっては、ファイルの形式(CSV) 設定と、文字コード (UTF-8) の設定が別々の場合もあります。

③「保存」をクリックでデータを保存します。

顧客一括検索

CSV形式での保存後、カンマ区切りのデータが作成されています。 データをメモ帳などで開いた画面を例示します。

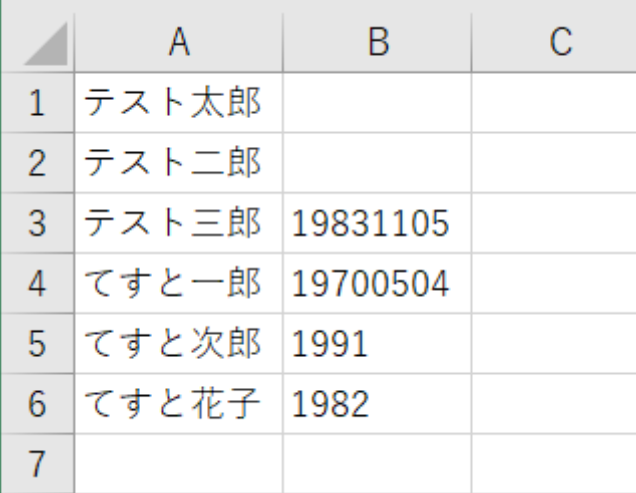

【作成CSVデータ】 【テキスト表示データ】

![](_page_26_Picture_46.jpeg)

データが 「,」(カンマ)で区切られており、改行されたテ キストデータとして作成されています。 生年月日が8桁、生年が4桁で作成されています。

顧客一括検索

検索を行う顧客リストのデータを設定します。 「参照ファイル」の「choose a file...」ボタンをクリックし、検索を行うリストのCSVファイルを選択し「開く」をクリ ックすると検索設定画面にリストが設定されます。

選択したファイル名が検索画面上に設定されていれば設定完了ですので「検索」ボタンをクリックします。

![](_page_27_Figure_4.jpeg)

顧客一括検索

「検索」をクリック後、RiskAnalyzeは投入されたデータの読み取りを開始します。 投入されたデータの取り込みが完了すると検索ボタン下部に受付が完了した旨のメッセージが表示されます。 完了通知はログインIDとして使用しているメールアドレスに送信されます。 設定の誤りや一括検索用に設定したファイルの形式が誤っている場合にはメッセージが表示され、検索は実

行されません。

![](_page_28_Figure_4.jpeg)

会社一括検索

顧客リストなどを利用し、一括で検索を行う場合には、画面上部のメニューにある「顧客一括検索」を選択し ます。

![](_page_29_Figure_3.jpeg)

一括検索で使用するデータの書式などは画面の下部に記載されている通りとなりますが、詳細は別項に記載します。

会社一括検索

画面下部にファイル形式について記載されていますが、顧客リストなどを利用し、一括で検索を行う場合には 所定の書式のCSVファイルを作成する必要があります。 また、個人の顧客と法人の顧客で別々に検索を行いますので個人と法人に分けてデータを作成します。 一括検索では数千件のデータも問題なく処理できます。

書式については右図の通りですが、作成時に重要となる要点は以下の通りです。

| 項目     | 条件                     | 注意事項                                                                                                    | 【会社一括検索の画面下部の書式説明】                                                                                      |
|--------|------------------------|----------------------------------------------------------------------------------------------------|----------------------------------------------------------------------------------------------------|
| ファイル形式 | CSVファイル                | Excel形式は取り込みできません。CSVファイルを<br>作成してください。                                                                                | ※参照ファイルは以下形式としてください。<br>CSV列項目:企業名(必須)、国名(任意、海外情報の検索時のみ使用)<br>※入力例1:テスト企業<br>※入力例2: test company,France |
| 国名     | 会社個別検索時の<br>国名と同じものを使用 | 英国であれば「United Kingdom」と指定します。<br>誤って前後にスペースが入った場合にはシステム側<br>で処理しますが、単語と単語の間のスペースはその<br>まま検索するため、スペースの入力時には注意が<br>必要です。 | 文字コード: UTF-8<br>改行コード: CRLF<br>囲み文字:無し<br>区切り文字:カンマ()<br>ヘッダ項目:無し                                       |
| 文字コード  | UTF-8                  | 文字コードがUTF-8でない場合、正しい名称での<br>検索ができません。                                                                                  | 顧客リストなどのリストデータからの作成であれ<br>ば、Excelをもとにしてデータを作成すると便                                                       |
| ヘッダ情報  | 無し                     | 1行目のデータから検索を開始しますので列の見<br>出しは不要です。                                                                                     | 利です。<br>具体的なデータの作成方法については次ぺ<br>ージに記載します。                                                                |

会社一括検索

画面下部にファイル形式について記載して記載されていますが、顧客リストなどを利用し、一括で検索を行う 場合には所定の書式のCSVファイルを作成する必要があります。 入力例のデータは1つのファイル内で混在していても問題ありませんが、検索先を国内情報のみ、海外情報 のみで実施したい場合にはファイルを国内用と海外用で分けて作成してください。

![](_page_31_Picture_78.jpeg)

#### 【作成例】

![](_page_31_Picture_79.jpeg)

- 行 $1~\sim$ 4 入力例1:必須項目である企業名のみのデータ
- 行5 $∼6$ 入力例2 : 企業名と国名データ

※ヘッダ項目(列見出し)は一括検索用のデータでは不要となりますので、1行目 から検索用のデータを入力します。

会社一括検索

#### Excelで作成したデータを一括検索用のCSVファイルで保存する際のデータ保存方法です。

![](_page_32_Picture_71.jpeg)

①Excelのファイルメニューから、「名前を付けて保 存」を選択します。

②任意のフォルダを選択し、任意のファイル名を設定 します。作業のしやすい名称を適宜設定します。 ファイルの種類を「CSV UTF-8(コンマ区切り)」と 設定します。

※この設定で、文字コード「UTF-8」のCSV形式のファイルとして保 存できます。

※ご利用のExcelのバージョンによっては、ファイルの形式(CSV) 設定と、文字コード (UTF-8) の設定が別々の場合もあります。

③「保存」をクリックでデータを保存します。

会社一括検索

#### CSV形式での保存後、カンマ区切りのデータが作成されています。 データをメモ帳などで開いた画面を例示します。

![](_page_33_Picture_38.jpeg)

#### 【作成CSVデータ】 【テキスト表示データ】

![](_page_33_Picture_39.jpeg)

データが 「,」 (カンマ) で区切られており、改行されたテキストデータとし て作成されています。

会社一括検索

検索を行う顧客リストのデータを設定します。 「参照ファイル」の「choose a file...」ボタンをクリックし、検索を行うリストのCSVファイルを選択し「開く」をクリ ックすると検索設定画面にリストが設定されます。

選択したファイル名が検索画面上に設定されていれば設定完了ですので「検索」ボタンをクリックします。

![](_page_34_Figure_4.jpeg)

会社一括検索

「検索」をクリック後、RiskAnalyzeは投入されたデータの読み取りを開始します。 投入されたデータの取り込みが完了すると検索ボタン下部に受付が完了した旨のメッセージが表示されます。 完了通知はログインIDとして使用しているメールアドレスに送信されます。 設定の誤りや一括検索用に設定したファイルの形式が誤っている場合にはメッセージが表示され、検索は実

行されません。

![](_page_35_Figure_4.jpeg)

### 一括検索結果を確認する

一括検索が完了時にログインIDとして使用しているメールアドレスへ送信されるメールは以下の通りです。 結果メールを受信後、メールに記載されたリンク、または「検索履歴」から一括検索の結果を確認することが できます。

一括検索結果のメール通知にあるURLをクリックすると、ブラウザが起動して一括検索結果がHTML表示で 参照できます。その際、RiskAnalyzeに未ログインであるとログインを要求されますので、その場合はログイン を行ってください。

たロノーニコ 土り エコム モココロコ ノーニコ たまこ

![](_page_36_Picture_50.jpeg)

# 一括検索結果を確認する

一括検索結果はメール通知に記載されたURLからも確認できますが、「検索履歴」からも確認できます。 検索結果の表示を「一括検索は検索単位に集約表示」に切り替え、「絞込み」をクリックします。

検索日時 2021/01/01  $\sim$  2021/02/01 ◯ 検索対象毎に個別表示 ←括検索は検索単位に集約表示 ※HTML出力時、検索条件の表示数が5000件までに制限されます。

![](_page_37_Picture_70.jpeg)

検索履歴のリスト表示が一括検索は1行にまとめて表示され ます。

検索区分でも一括検索かどうかが確認できますが、「履歴メ モ」に一括検索の実行時に設定した検索用のCSVファイルの ファイル名が記載されています。

結果表示の際の、「結果を見る」のについては個別検索時と 変わりありません。 「結果をDL(CSV)」でダウンロードしたCSVデータの取り扱い

方法について次ページに記載します。

#### 検索結果にコメントを残す

検索履歴から、検索結果にコメントを残すことが可能です。 検索履歴を表示し、「条件メモ」にコメントを記載します。一括検索も同様にコメントを残すことが可能です。 メモの最終更新日時、最終更新者は記録、表示されます。

![](_page_38_Figure_2.jpeg)

# 検索結果を保存する

検索結果を保存する場合には、「検索履歴」の「結果をDL(CSV)」からCSVファイルをダウンロードします。 「結果を見る」で表示されるHTML形式のものを保存する場合には、HTML形式で表示したデータのHTML ファイルを保存するか、ブラウザの「印刷」機能で「PDFで保存」などで保存を行います。

![](_page_39_Figure_2.jpeg)

#### 上部メニューの「利用額」から利用状況を確認することができます。

![](_page_40_Picture_26.jpeg)

確認できる内容は右図の通りです。

当月の国内情報および海外情報の検索パターン数と利用金額、契約タイプ などの情報が確認できます。

前月以前の利用状況は3か月まで件数情報、利用額などを確認できます。

![](_page_40_Picture_27.jpeg)

## アカウントメニュー

画面上部の「アカウントメニュー」からログアウトやアカウントに関する情報の確認・編集、マニュアル類の取得を 行うことができます。

下図は管理者アカウントで表示されるメニューとなりますが、アカウントの権限により表示されないメニューもあり ます。

![](_page_41_Picture_22.jpeg)

表示される権限と各項目の機能については次ページに記載します。

# アカウントメニュー

#### 「アカウントメニュー」の各項目の機能と権限について記載します。

![](_page_42_Picture_128.jpeg)

(※)印の機能については操作方法を次ページから記載します。

# 団体情報を編集

#### 管理者権限でのみ実行可能です。 画面上およびHTML表示で検索結果を表示した際に表示されるロゴの変更や団体(会社)の情報を変更す る場合に使用します。

入力必須項目につきましては画面内の表示をご確認ください。

![](_page_43_Picture_61.jpeg)

団体名につきましては新規ご契約時に記載いた だいた情報で団体(会社)情報を作成してお りますが、商号変更などがあった際に即時変更 に対応できるよう変更可能としています。

団体情報のメールアドレスは契約お申込時に記 載いただいた代表メールアドレスを設定しており ます。 担当者変更によるメールアドレスの変更やドメイ ン変更などがある場合にはこちらをご利用くださ  $\mathcal{U}$ 

ロゴの設定方法については次ページに記載します。

# 団体情報を編集

ロゴの変更を行う場合にはロゴに使用する画像ファイルをご用意ください。 利用可能なファイル形式は、JPG、PNGとなっています。 「ファイル選択」で変更したいロゴの画像ファイルを選択し、「保存する」で指定した画像が反映されます。 ※画像のサイズについては、システム側で設定可能なサイズに自動調整を行います。

設定した画像を初期のRiskAnalyzeのものに戻したい場合には、「ロゴ画像をリセットする」にチェックを入れ て保存を行うとリセットされます。

![](_page_44_Picture_34.jpeg)

アカウントメニュー

アカウント一覧

管理者権限でのみ実行可能です。 アカウントの追加、編集、削除および管理者権限の変更を行うことができます。 設定方法および用途についてはそれぞれの項で記載します。

![](_page_45_Figure_3.jpeg)

次ページよりそれぞれの設定方法を記載します。

# アカウントの追加)

一般ユーザー権限のアカウントの追加を行う場合には、「アカウントを追加」をクリックします。 アカウント作成画面が表示されますので、氏名、Eメールアドレス、パスワードを設定し、「保存する」をクリックす るとアカウントが追加作成されます。アカウント利用者への自動通知機能はありませんので、アカウント利用者に 設定した情報をお伝えください。

![](_page_46_Picture_75.jpeg)

### アカウントメニュー

# アカウントの編集)

氏名の変更や利用メールアドレスの変更といった既存のアカウントの編集を行います。 一般ユーザー権限のアカウントでパスワードを失念した場合のパスワードのリセットもこちらで行います。 アカウント一覧から編集を行いたいアカウントの「編集」をクリックし、アカウント情報編集画面で編集を行います。 パスワードについては変更時のみ入力します。

![](_page_47_Picture_58.jpeg)

氏名、Eメールアドレスは設定済のものが記載 されていますので、修正したい項目を入力して 「保存する」をクリックすると修正が反映します。 パスワードについては非表示となっていますので、 変更する必要がある場合にのみ入力ください。 ここでパスワードを入力した場合、パスワードが 更新されてしまうため、誤って更新してしまった 場合にはこのアカウントの利用者に設定したパ スワードをお伝えください。 パスワード変更時も設定可能な文字および桁 数は作成時と同様となります。

アカウントメニュー

# アカウント一覧 (アカウントの削除)

利用しなくなった一般ユーザーのアカウントは管理者権限で削除が可能です。 アカウント一覧から削除を行いたいアカウントの「削除」をクリックします。 削除確認メッセージが表示されますので、「OK」をクリックして削除を行います。

![](_page_48_Picture_42.jpeg)

### アカウントメニュー

# アカウント管理者の変更)

アカウントの管理者を変更したい場合、現在のアカウント管理者から既存の一般ユーザーに管理者権限を移 行することが可能です。

アカウント管理者権限を移行するアカウントの「アカウント管理者に任命」をクリックします。 確認メッセージが表示されますので内容を確認のうえ、「任命する」ボタンをクリックします。

![](_page_49_Picture_42.jpeg)

![](_page_49_Picture_43.jpeg)

管理者アカウントについては、1つの団体(会社)に1つのみ 設定可能となっておりますので、管理者権限を移行した場合、 元の管理者アカウントは一般ユーザーに変更されます。 実行時にはご注意ください。

### アカウントメニュー

# アカウント情報を編集

ログイン中のアカウントのアカウント情報の編集を行います。 氏名の変更や利用メールアドレスの変更、初期パスワードからのパスワード変更といったアカウント情報の変更 を行えます。

パスワードについては変更時のみ入力します。

管理者アカウントおよび一般ユーザーアカウントのどちらでも実行可能です。

![](_page_50_Picture_49.jpeg)

パスワード変更を行った場合、管理者アカウン トでも設定されているパスワードは参照できま せん。

一般ユーザーアカウントがパスワードの変更を 行った後、変更したパスワードを失念した場合 には管理者アカウントでパスワードの再設定を 行う対応が可能です。

### 困った時には

# ログインができない

ログイン画面に表示されるメッセージをご確認ください。

#### **「契約情報が有効期限切れのため、ログインできませんでした。カスタマーサポートまでご連絡ください。」**

ご契約の期限の開始前またはご契約が切れていると思われます。 契約状況など確認いたしますので、カスタマーサポートまでご連絡をお願いいたします。

#### **「アカウントIDまたはパスワードが正しくありません。」**

入力したアカウントIDまたはパスワードが誤っていると思われます。 ログイン時のIDおよびパスワードは全角半角、アルファベットの大文字小文字も区別します。 アルファベットの大文字の「O(オー)」と数字の「0(ゼロ)」、アルファベットの小文字の「l(エル)」と大文字の「I(アイ)」など表示フォントによっ てはよく似たものがありますのでご注意ください。 入力時に日本語入力になっていないか、CAPS LOCKがかかっていないなど入力環境をご確認ください。 一度、メモ帳などで入力して誤っていないことを確認して、コピー&ペーストで入力する等をお試しください。

# ログインができない

パスワードを忘れてしまった場合にはアカウントの権限により対応が変わります。 権限ごとの対応方法をご確認ください。

#### **「一般ユーザー権限のアカウントでパスワードを忘れてしまった。」**

団体(会社)の管理者権限アカウントでパスワードの再設定が可能です。 管理者権限アカウントのユーザーにご連絡いただき、パスワードの再設定をご依頼ください。 管理者権限アカウントのユーザーは再設定を行ったパスワードを一般ユーザー権限アカウントのユーザーにお知らせください。

#### **「管理者権限のアカウントパスワードを忘れてしまった。」**

一般権限ユーザーのアカウントの追加や削除、パスワードの編集などができなくなっています。 また管理者権限以外でのアカウントでは別のアカウントのパスワード再設定を行うことができません。 カスタマーサポートまで管理者権限のパスワードの再設定をご依頼ください。

# 検索結果のCSVを開くと文字化けする

検索結果のCSVデータはそのままExcelで開けるようになっていますが、何らかの要因で文字化けが発生した 場合にはCSVの再ダウンロードをお試しください。 解消しない場合、以下の手順で文字コードの修正を行い正常に表示できるかご確認ください。

ダウンロードしたファイルを右クリックし「プログ ラムから開く」、「メモ帳」と選択してメモ帳で ファイルを開きます。

![](_page_53_Picture_4.jpeg)

開いた後、ファイルメニューから 「名前を付けて保存」を選択し ます。

![](_page_53_Picture_103.jpeg)

文字コードを「UTF-8(BOM付き)」に変更し、 「保存」をクリックします。 (上書き保存の確認が表示されますが、問題ありま せんのでそのまま保存します)

![](_page_53_Picture_104.jpeg)

Windows標準の「メモ帳」を例にしますが、他のテキストエディタなどで実施しても問題ありません。 文字コード修正後はExcelで通常通り開くことができます。

# 高度な使い方(自社で複数アカウントで利用する)

一般ユーザーアカウントを作成する

この操作は管理者権限でのアカウントでのみ実行可能です。 アカウントメニューに表示されない場合には、管理者権限を持つアカウントで実施します。

![](_page_54_Picture_22.jpeg)

アカウントメニューをクリックし、プルダウンの中から「アカウント一覧」を選択します。 ログインしているユーザーに管理者権限ない場合、「アカウント一覧」は表示されません。

# 高度な使い方(自社で複数アカウントで利用する)

# 一般ユーザーアカウントを作成する

#### アカウント一覧の上部にある「アカウントを追加」ボタンをクリックします。

![](_page_55_Picture_46.jpeg)

アカウント利用者の氏名、Eメールアドレス、ログイ ン時に利用するパスワードを入力します。 パスワードは8桁以上で、英数字と記号の組み 合わせを推奨しています。

全項目入力後「保存する」をクリックしてアカウント

![](_page_55_Picture_47.jpeg)

を作成します。 ※アカウントに使用するメールアドレスは複数アカウント設定することはできません。 1メールアドレス、1アカウントで設定します。

# 高度な使い方(自社で複数アカウントで利用する)

# 管理者権限のあるアカウントを変更する

#### 管理者アカウントを別のアカウントに変更することができます。 管理者アカウントは1団体につき1つとなりますので、複数名の管理者を設定することはできません。

![](_page_56_Picture_55.jpeg)

![](_page_56_Picture_56.jpeg)

別のアカウントを「アカウント管理者に任命」ボタンをクリックすると管理 者権限が移行します。 実行時に以下のメッセージが表示されますので、内容を確認のうえで 実行してください。

![](_page_56_Picture_6.jpeg)

管理者権限の移行後、元の管理者アカウントは一般アカウントとな ります。 管理者権限を移行されたアカウントからアカウント一覧を確認すると 左図のように移行されています。

推奨環境

### RiskAnalyzeの推奨環境

◆ハードウェア パソコン

◆ブラウザ Microsoft Edge Google Chrome Firefox Safari (macOS)